رابنای تیت درخواست کارآموزی

درسامانه آموزشی گلسان

دانسگاه کار قزون

این راهنما به منظور تشریح فرایند "کارآموزی" تهیه و در اختیار شما دانشجویان محترم قرار می گيرد.

لطفا برای تسریع در فرایند مربوطه، به نکات ذکر شده توجه نمایید.

 $\sum$ IT\_summer \ { \, \

## نکاتی که قبل از ارائه درخواستباید انجام شود:

١- نكات و خطاهاى بسيار مهم حين استفاده از پيشخوان خدمت

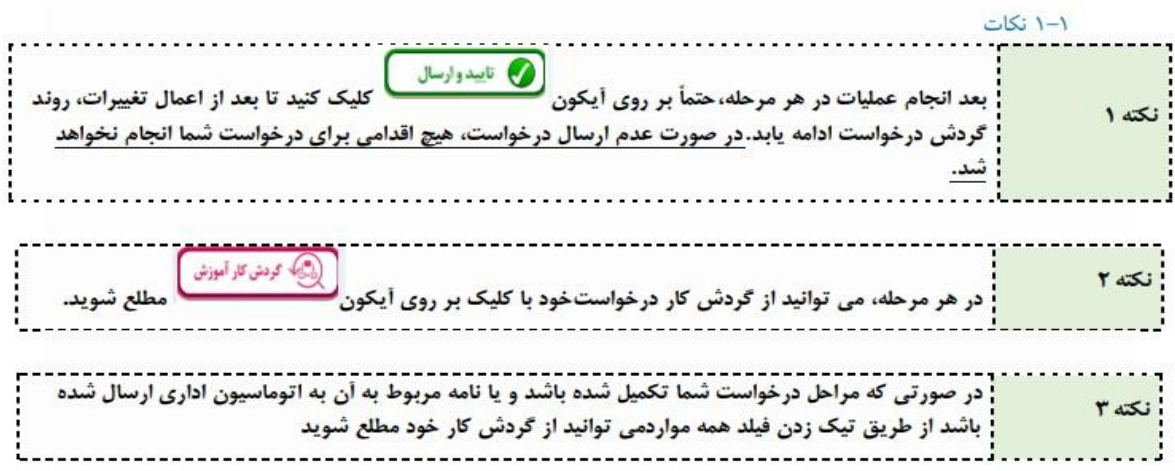

دانشجویان گرامی پس از ورود به سامانه آموزشی خود، برای ثبت درخواست کارآموزی به منوی پیشخوان خدمت در سامانه آموزشی گلستان رفته، مراحل زیر را طی نمایید:

-1از منوی پیشخوان خدمت، گزینه "درخواست کارآموزی" را مطابق شکل زیرانتخاب کرده.

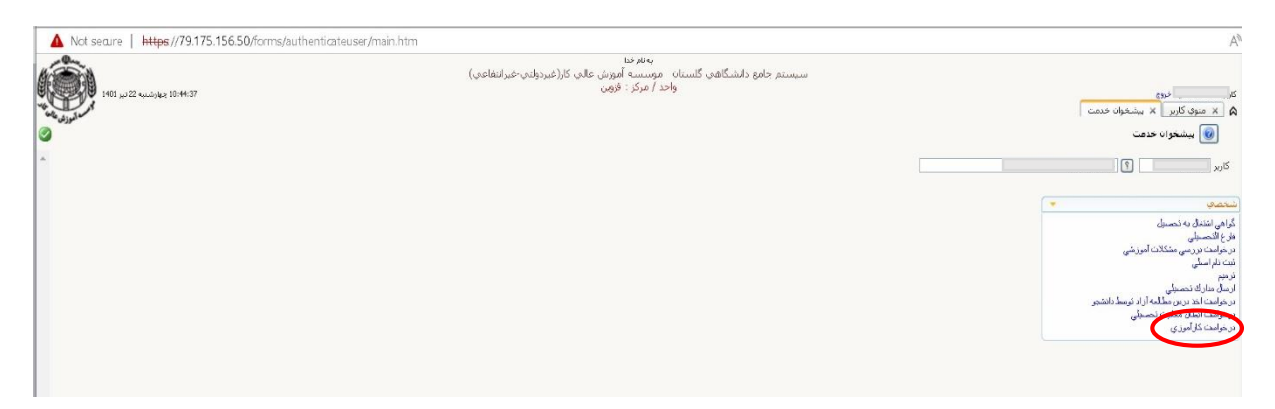

-2برروی گزینه درخواست جدید کلیک نموده تا صفحه ثبت درخواست کارآموزی نمایان شود.

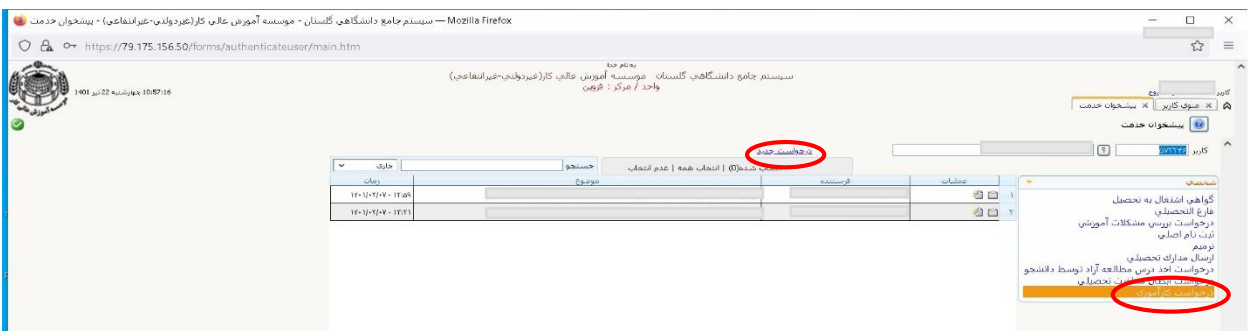

-3 الف( مطابق تصویرزیر درصفحه بازشده: بدون تغییرترم، بایستی با کلیک بر روی عالمت سوال، درس کارآموزی مورد نظر را انتخاب نمایید.

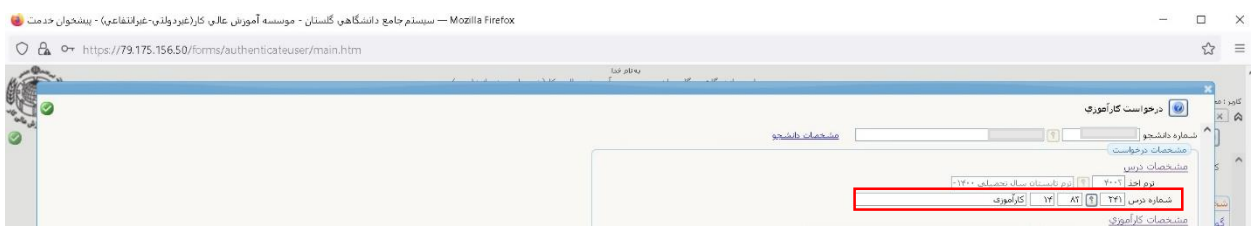

ب) سپس مطابق تصویرزیر با تایپ نمودن قسمتی از نام محل کارآموزی مورد نظر خود و کلیک بر روی عالمت سوال، از پنجره باز شده، محل کارآموزی خود را انتخاب نمائید و یا در صورت عدم وجود محل کارآموزی مورد نظر، مطابق تصویر بعد میتوانید نام محل کارآموزی خود را به صورت دستی تایپ و ثبت نمائید.

) نیاز به ثبت گزینه پست سازمانی گیرنده نامه وجود ندارد.(

پ) مطابق تصویرزیر با تایپ نمودن قسمتی از نام شهر محل کارآموزی مورد نظر خود و کلیک بر روی عالمت سوال ، از پنجره باز شده، نام شهر محل کارآموزی خود را انتخاب نمائید و در صورت نبودن نام شهر محل کارآموزی می توانید نام شهر محل کارآموزی خود را به صورت

 $\mathcal{F}_\text{I}$ T\_summer1 { \cdots

دستی در بخش اول آدرس کارآموزی تایپ نموده و همچنین قسمت های بخش اول، دوم و سوم آدرس "شهر، خیابان، کوچه" و همچنین اطلاعات "تماس و کدپستی" محل کارآموزی خود راتکمیل نمائید. (پر کردن این فیلدها الزامی است.)

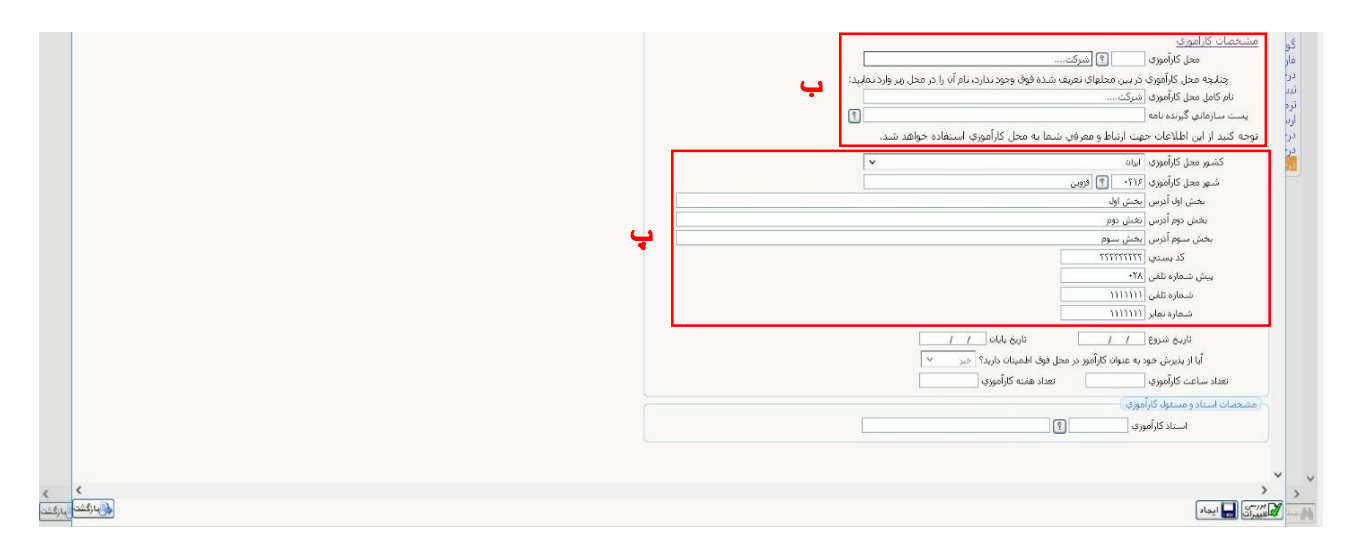

ت: سپس مطابق تصویرزیر در صورت اطمینان از اطالعات ثبت شده کارآموزی خود، پاسخ سوال "اطالعات ثبت شده مورد تایید اینجانب می باشد" را بر روی "بله" تنظیم کرده و در پائین صفحه با کلیک بر روی دکمه "بررسی تغییرات" و عدم مشاهده خطا می توان بر روی دکمه "ایجاد" کلیک نموده و مراحل ثبت درخواست کارآموزی خود را به پایان برسانید.

الزم به ذکر است مشاهده پیغام سبز رنگ در پایین صفحه نشان دهده ثبت صحیح درخواست کارآموزی توسط دانشجو می باشد.

)تاریخ شروع و پایان کارآموزی در فیلدهای تصویر زیر، غیر قابل انتخاب و تغییر می باشند.(

 $2$ \_IT\_summer1 $2 \cdot 1$ 

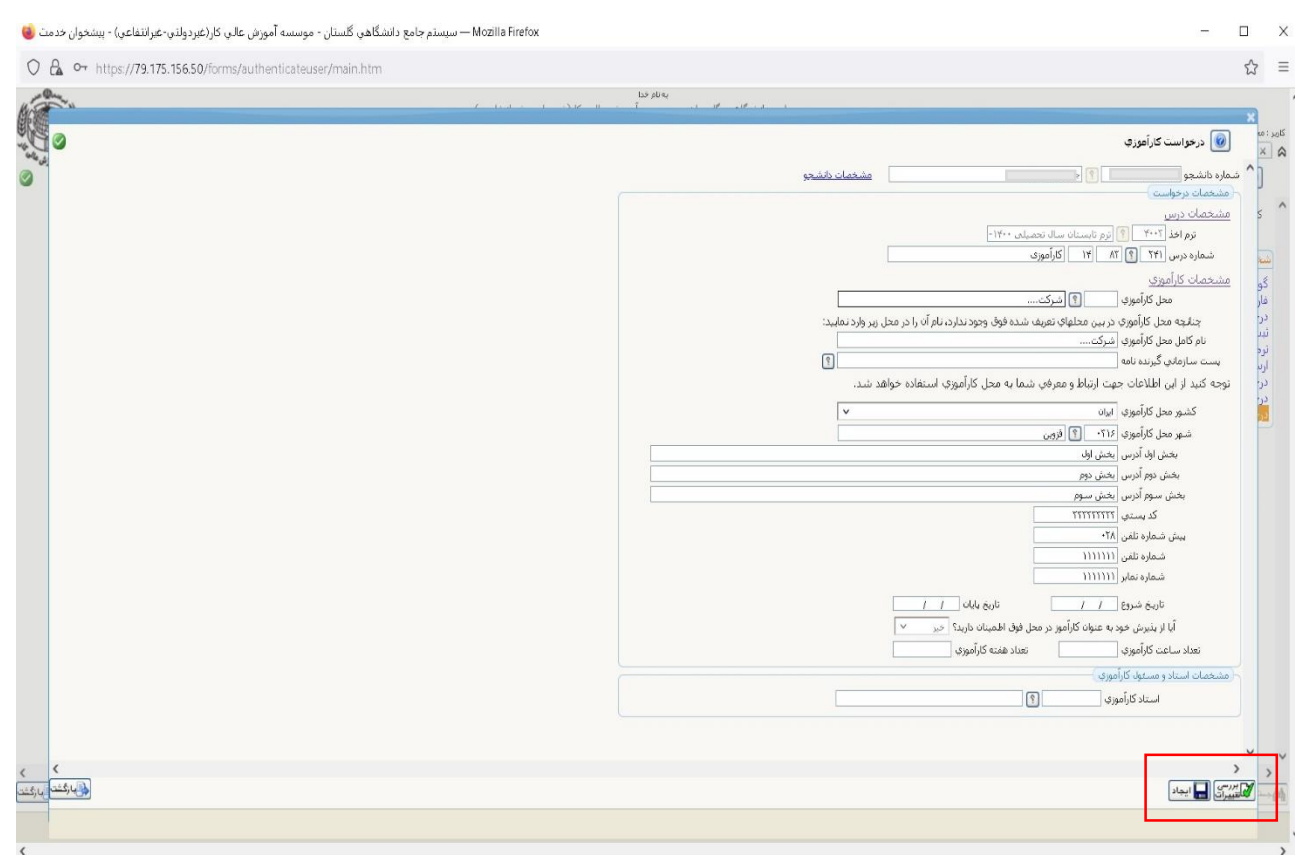

پس از ثبت و تائید درخواست و بازگشت به صفحه پیشخوان خدمت، درخواست کارآموزی، در کنار درخواست دانشجوعالمت هایی نشان داده می شود که به شرح زیر می باشد: .1 تائید و ارسال درخواست: به منظورتائید و ارسال درخواست به مراحل بعدی گردش کار .2 مشاهده گردش کار: اطالع از روند گردش کار و آخرین وضعیت درخواست دانشجو .3 وبرای درخواست : تا قبل از مرحله تائید و ارسال درخواست )1( امکان ویرایش درخواست داده شده وجود خواهد داشت. .4 حذف درخواست Mozilla Firefox — سيستم جامع دانشگاهي گلستان - موسسه آموزش عالي كار(غيردولتي-غيرانتفاعي) - پيشخوان خدمت ن<mark>ا</mark> O & or https://79.175.156.50/forms/authenticateuser/main.htm به نور دانشگاهای گلستان - موسسه آموزش عالی کار(غیردولتای-غیرانتفاعای)<br>- میستم جامع دانشگاهای گلستان - ماره دار میکنند فیمین .<br>11:07:54 جهارشيبه 22 تير 101 مرد .<br>۵ | x | منوي كاربر | x | بيشخوان خدمت |  $\sqrt{2}$ 

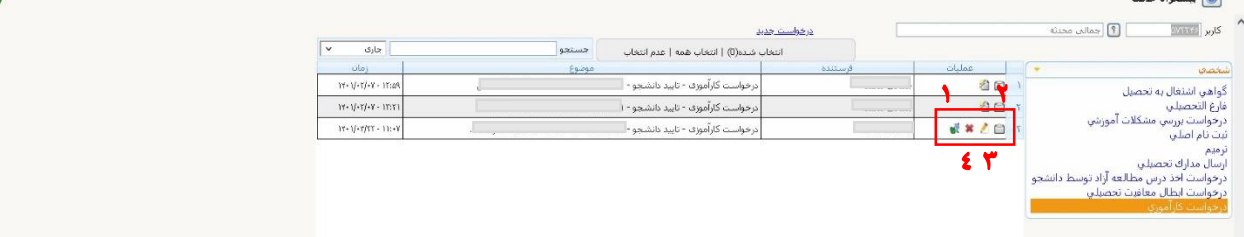

-4 پس از کلیک کردن بر روی آیکون زیر، درخواست خود را تایید و ثبت نمایید.

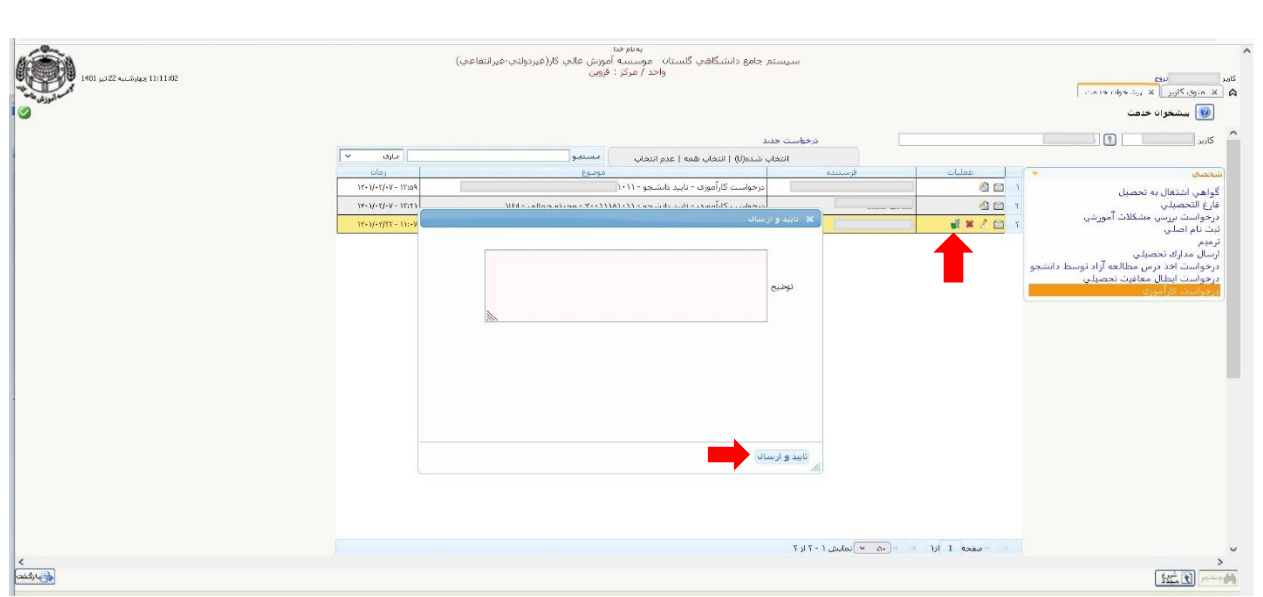

-6دانشجویان گرامی پس از ارسال درخواست شما به اتوماسیون، با زدن تیک آیکون مشاهده گردش کار خود در اتوماسیون از روند پیشرفت کارخود، مطلع شوید.

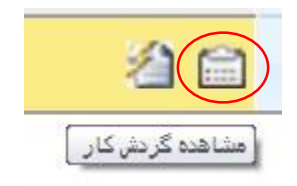

-7در نهایت نامه معرفی نامه برای دانشجویان، قابل رویت و پرینت می باشد.

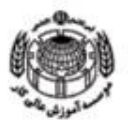

باسلام

تلبيها ١٤٠٢٠ من شماره کاباب ب

يسمه تعالى

مديريت محترم اداره صنايع اصفهان

احتراما بدين وسـيله أ**قاي** <mark>ل</mark> دانشجوي رشته **مهندسمي كــامپيوتر** مقطـع کارشناسی به شماره دانشجویی <mark>است .</mark> جهت گذراندن دوره کارآموزی، بـه مـدت ۲۴۰ ساعت بـه حضورتان معرفی می گردد. خواهشمند است دستور مساعدت های لازم بـا نـامبرده را میـذول فرمائیـد و پـس از پایان دوره ، نامه تاثید کارآموزی که در آن تعداد ساعت و تاریخ شروع و پایان ذکر شده باشد، در اختیار دانشجو قراركيرد تا به دفتر ارتباط با صنعت دانشگاه ارائه نمايد.

در پایان از حسن توجه و همکاری های جنایعالی تشکر و قدردانی می گردد. لازم بـه ذکـر اسـت نـامبرده تحـت پوشش بیمه دانشجویی می باشد.

محمدرضا ابراهيميان دفترآ